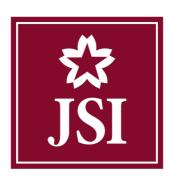

## CÔNG TY TNHH CHỨNG KHOÁN NHẬT BẨN

JAPAN SECURITIES CO., LTD.

# ONLINE TRADING MANUAL DOCUMENTS

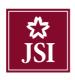

### **INTRODUCTION**

For easy and efficient transactions performing on our online system, Japan Securities Co., Ltd. would like to present the **ONLINE TRADING MANUAL DOCUMENT** to you as below.

Besides the easy and fast online ordering function, you can also perform other supporting functions of online transactions such as checking account balance, performing information lookup and money transfer, registering buying rights, and online advance money.

Please be noted that this manual can be changed according to the upgrading system for better user experiences. Any questions about online transactions, please contact (+84) 24 3791 1818 for more information.

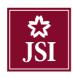

## **INDEX**

| I.    | LOGIN SYSTEM                          | 3  |
|-------|---------------------------------------|----|
| II.   | PRICE LIST DISPLAY                    | 5  |
| 2.1.  | Price list                            | 5  |
| 2.2.  | Price information of a specific stock | 7  |
| III.  | PLACE ORDERS                          | 9  |
| 3.1.  | Order screen 1                        | 9  |
| 3.2.  | Order screen 2                        | 15 |
| 3.3.  | . Taskbar                             | 16 |
| IV.   | UTILITIES                             | 23 |
| 4.1.  | . Corporate Action                    | 23 |
| 4.2.  | . Create watchlist                    | 27 |
| V.    | ACCOUNT INFORMATION                   | 28 |
| 5.1.  | . Portfolio                           | 28 |
| 5.2.  | . Corporate Action                    | 29 |
| 5.3.  | . Account Inquiry                     | 30 |
| VI.   | TRANSACTION HISTORY                   | 32 |
| 6.1.  | . Matching history                    | 32 |
| 6.2.  | Order History                         | 33 |
| 6.3.  | . Cash Transaction Report             | 34 |
| 6.4.  | . Securities Transaction Report       | 35 |
| 6.5.  | . Realized Profit / Loss              | 36 |
| VII.  | SETTING                               | 37 |
| 7.1.  | . Change Password                     | 37 |
| 7.2.  | . Change trading password             | 39 |
| 7.3.  | . Log Off                             | 40 |
| VIII. | HELP                                  | 41 |

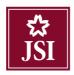

#### MAIN FUNCTIONS INSTRUCTIONS

#### I. LOGIN SYSTEM

- **Step 1:** Access the login screen in one of two ways below:
  - ➤ Direct access via the link: <a href="https://extrading.japan-sec.vn/">https://extrading.japan-sec.vn/</a>
  - ➤ Access through JSI's website: <a href="https://www.japan-sec.vn/">https://www.japan-sec.vn/</a> → Select Online Trading

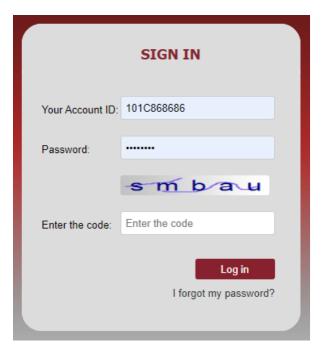

- Step 2: Input information
  - ➤ Your Account ID: customer's securities account at JSI (Example: 101C868686)
  - Password: Login password that JSI sends via phone and email (if any)
  - ➤ Enter the code: String of characters in the rectangle
  - Click Log in
- **Step 3:** Change your password
  - > In customer's first-time login, the system will ask customer to change login password as below:

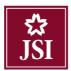

| Change Login Password |                      |                  |  |  |  |  |
|-----------------------|----------------------|------------------|--|--|--|--|
|                       |                      |                  |  |  |  |  |
| FullName              | Nguyễn Văn A         | Old Password     |  |  |  |  |
| PasportNumber         | 012345678            | New Password     |  |  |  |  |
| HomeAdd               | 54A Nguyen Chi Thanh | Confirm Password |  |  |  |  |
| Mobile                | 012345678            |                  |  |  |  |  |
| EmailAdd              |                      |                  |  |  |  |  |
|                       |                      |                  |  |  |  |  |
|                       |                      |                  |  |  |  |  |
|                       |                      | Update Cancel    |  |  |  |  |

- > Old Password: Login password that JSI provides to customer
- ➤ New Password: New password chosen by the customer
- ➤ Confirm Password: Re-enter the new password
- Click Update to confirm the password changed
- Click Cancel to dissolve information just input
- Step 4: After successfully change the password, customer uses the updated password to log in again:

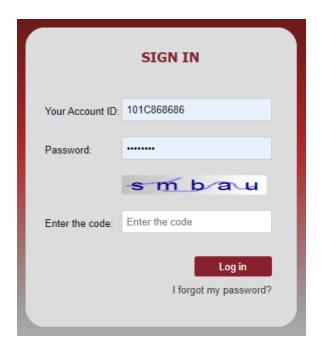

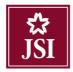

#### II. PRICE LIST DISPLAY

#### 2.1. Price list

- Please click 2 to access the price list

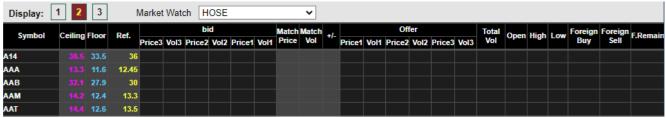

- To view price list by exchange floor:

Select the securities portfolio from the drop-down list:

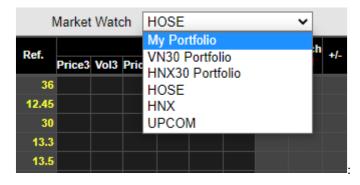

- My Portfolio: The price list includes securities that customer is currently holding.
- ➤ VN30 Portfolio: The price list includes securities in the VN30 list of the Ho Chi Minh Stock Exchange
- ➤ HNX30 Portfolio: The price list includes securities in the VN30 list of the Hanoi Stock Exchange
- ➤ HOSE: The price list includes securities listed on the Ho Chi Minh Stock Exchange
- ➤ HNX: The price list includes securities listed on the Hanoi Stock Exchange
- > UPCOM: The price list includes securities registered for trading on the UPCOM exchange
- Favorite: The price list includes the securities that customer has interests in.
- In the favorite list, customer can add or remove stocks:
  - ➤ Customer adds stock codes to the favorite list by entering the stock codes in the bottom white blank box in the price list and then pressing Enter.

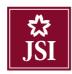

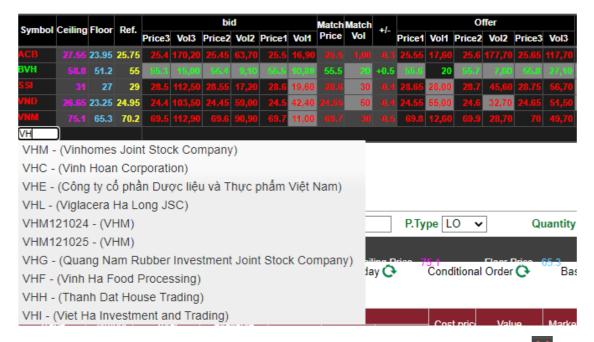

Customer removes stocks from the favorite list by clicking on the stock code, when is displayed, click on

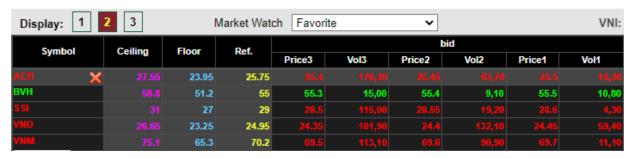

➤ Customer can also remove 1 stock code from the favorite list by right-clicking on the stock code customer wants to remove, then clicking Delete stock code

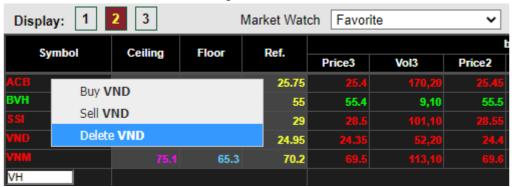

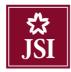

- Customer can also place orders directly from the price list by right-clicking on the stock code customer wants to place an order on, then click Buy if customer wants to place a buy order with that stock, click Sell order if customer wants to place a sell order with that stock.

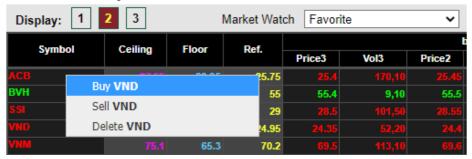

- When customer places a quick order on the price list, the information about the order type and the stock code will be automatically updated on the order screen.

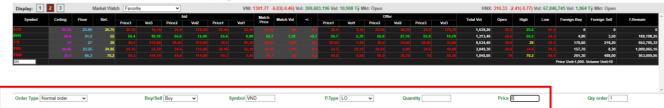

#### 2.2. Price information of a specific stock

- Customer clicks to view detailed information about stock customer has interests in:

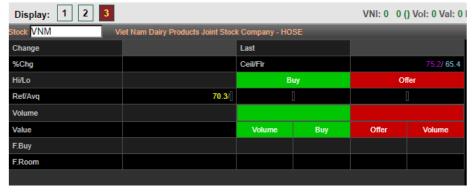

- Customer can change the security code by entering the stock code customer wants to see information in the white blank box and press Enter:

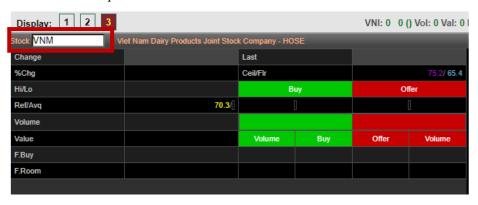

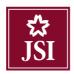

- At the interface 3, customer can see the following information:
  - > Overview information about security: Matching price, Trading volume, foreign room limit, etc
  - ➤ Information about trading data of stock
  - > Graph showing transactions of that stock within trading day

#### 2.2.1. Overview

Customer can view general information about stock at:

| Display: 1 2 3                                               |                |          | VNI: 1301.2 | 23 -6.57(-0.50 | ) Vol: 380,512 |  |  |
|--------------------------------------------------------------|----------------|----------|-------------|----------------|----------------|--|--|
| Stock VNM Viet Nam Dairy Products Joint Stock Company - HOSE |                |          |             |                |                |  |  |
| Change                                                       |                | Last     |             |                | 69.8           |  |  |
| %Chg                                                         | -0.57%         | Ceil/Flr |             |                | 75.1/65.3      |  |  |
| Hi/Lo                                                        | 70.2/ 69.5     | Ві       | шу          | Of             | ier            |  |  |
| Ref/Avq                                                      | 70.2/ 69.79    | 69       | .7          | 69             | .8             |  |  |
| Volume                                                       | 982,800        |          | 63%         |                | 37%            |  |  |
| Value                                                        | 68,585,070,000 | Volume   | Buy         | Offer          | Volume         |  |  |
| F.Buy                                                        | 201,300        | 18,000   | 69.7        | 69.8           | 25,900         |  |  |
| F.Room                                                       | 953,009,950    | 40,400   | 69.6        | 69.9           | 28,500         |  |  |

#### 2.2.2. Graph

Customer views graph at:

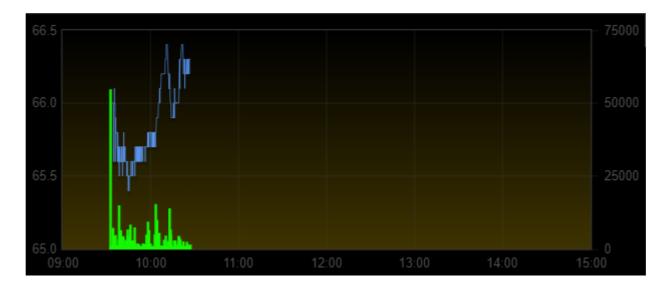

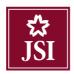

#### III. ORDERS PLACING

#### 3.1. Order screen 1

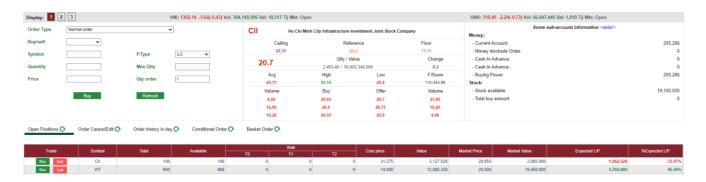

#### 3.1.1. Normal order

- **Step 1:** Enter order information:

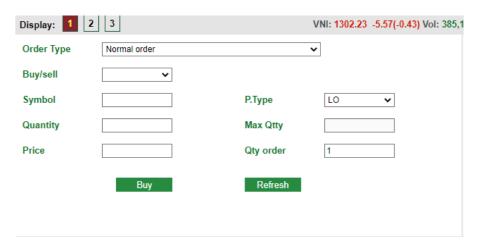

- ➤ Buy/Sell: Sellect Buy/Sell.
- > Symbol: Customer enters the stock code want to place an order.
- ➤ P.Type: For each stock code on each exchange, the system will display the corresponding price types that are allowed to be placed on each exchange floor.
- ➤ Price: The placed price must be within the Ceiling Floor price range and comply with the tick size regulations of each floor.
- ➤ Max Qtty: The maximum volume of securities can be bought, based on the current purchasing power divided by the floor price to calculate the maximum volume. When customer enters the purchase price, this volume will be recalculated according to the entered purchase price. Only displayed when customer chooses Buy/Sell = Buy.
- ➤ Quantity: the number of securities that customer wants to place an order.
- > Qty order: The system allows entering multiple orders similar to the one being placed at the same time. The default display is 1. Only positive integers are allowed to enter.

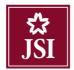

#### Notes:

➤ When customer enters the stock code, the system will display the stock information

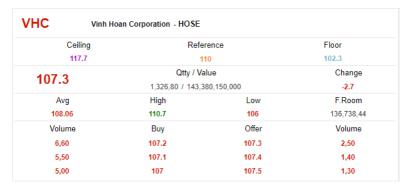

➤ Customer views the balance of money to place orders through the screen "Some sub-account information"

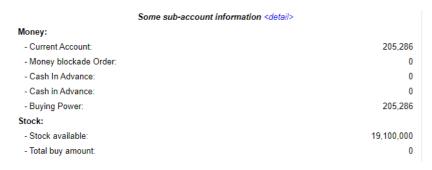

- Step 2: Click Buy or Sell to place an order.
- **Step 3:** Confirm order:
  - ➤ Enter the matrix authentication code/token/order password corresponding to the authentication type applied to customer's account.
  - > Save matrix card authentication code: the system will save the authentication code during the login session.
  - Click Submit to place an order. Click Close to cancel the order.

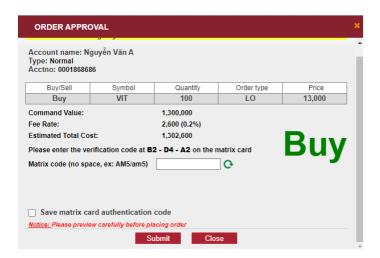

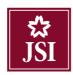

- Step 4: When the order is placed successfully, the system will show a message:

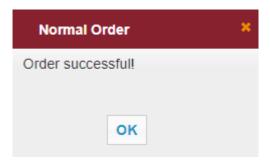

- Step 5: Click order.

#### 3.1.2. Expected order

- **Step 1:** Input information:

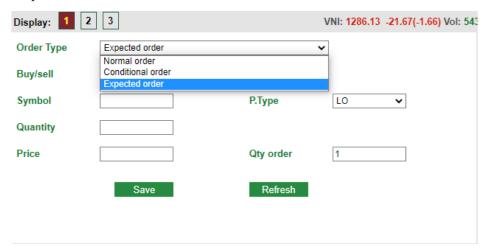

- > Order type: Expected order
- ➤ Buy/Sell: Sellect Buy/Sell
- > Symbol: Customer enters the stock code
- ➤ P.Type: For each stock code on each exchange, the system will display the corresponding order types that are allowed to be placed on each exchange floor.
- ➤ Price: The placed price must be within the Ceiling Floor price range and comply with the tick size regulations of each floor.
- > Quantity: the number of securities that customer wants to place an order.
- > Qty order: The system allows entering multiple orders similar to the one being placed at the same time. The default display is 1. Only positive integers are allowed to enter.

**Notes:** When placing an expected order, customer does not need to enter the verification code.

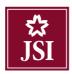

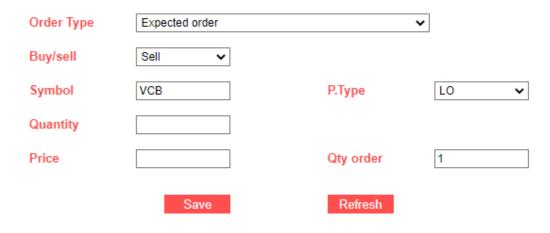

- Step 2: Click Save to place orders in the Expected Order list.
- Step 3: Click Refresh to cancel the order information just input.
- **Step 4:** After clicking system will show a message:

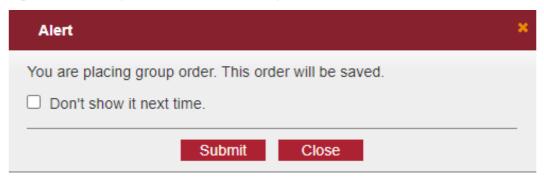

If customer ticks the box "Don't show it next time", the next time customer places an order, customer will not need to confirm at this step.

- Step 5: Click Submit to place an order. Click to cancel an order.
- **Step 6:** When the order is placed successfully, the system will show a message:

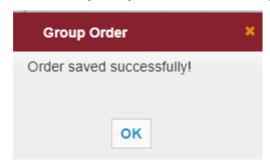

- Step 7: Click to complete placing the order.

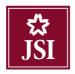

#### 3.1.3. Conditional order

- **Step 1:** Input information:

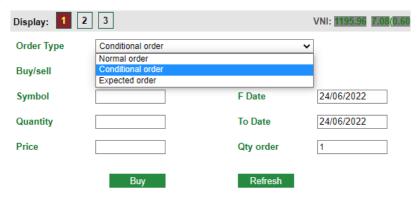

- Order type: Conditional order
- ➤ Buy/Sell: Sellect Buy/Sell
- > Symbol: Customer enters the stock code.
- ➤ Price: Enter the price that customer wants to place an order, the price may be outside the floor and ceiling price range. Limited price only, not applied to market price.
- ➤ Quantity: the number of securities that customer wants to place an order.
- > Qty order: The system allows entering multiple orders similar to the one being placed at the same time. The default display is 1. Only positive integers are allowed to enter.
- F Date: The start date that customer wants to place the order
- To Date: The end date that customer wants to place the order

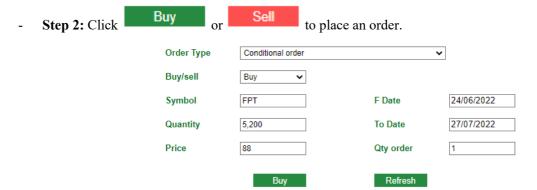

- **Step 3:** Order approval:
  - ➤ Enter the matrix verification code/token/order password corresponding to the authentication type applied to the customer's account.
  - Save authentication code: If the save box is ticked, the system will save the authentication code during the login session.
  - Click Order to continue placing order.

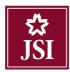

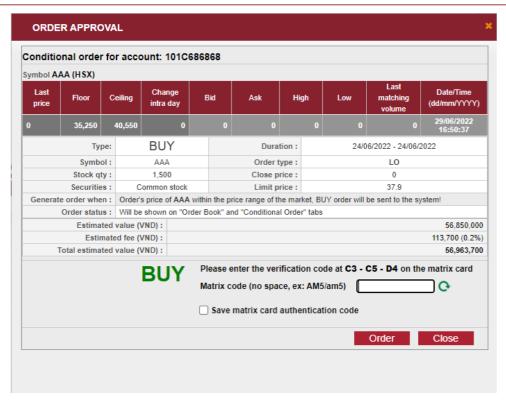

- Step 4: Click to exit the Order approval screen.
- Step 5: When the order is placed successfully, the system will show a message:

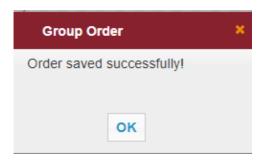

- Step 6: Click ok to complete placing the order.

**Notes:** When customer places a conditional order, the system will check 3 following conditions:

- ✓ Price condition: The price must be in the ceiling and floor price range.
- ✓ Date condition: Meet the condition "From date To date"
- ✓ Balance condition: Enough money for Buy orders and enough securities for Sell orders.
- ➤ When customer places orders, the system will check all 3 conditions above. If the conditions are met, orders will be created in the normal order list and the original orders will be displayed in the conditional order list. If all three conditions are not met, the normal orders will not be created and customer can only see the original orders in conditional order list.

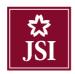

- For accounts whose money is managed by the bank: All conditional orders will be checked twice at the beginning of the day and the afternoon session. If the orders meet the conditions, they will be shown in the normal order list. If not, they will be in the conditional order list and have a pending status.
- ➤ For accounts whose money is managed by JSI: In case customer updates the money balance and securities balance during the session to meet the margin conditions of conditional orders, the system will check these conditional orders.
- In case the conditional orders are only partially matched during the session, the rest will be checked for conditions on the next trading day.

#### 3.2. Order screen 2

#### 3.2.1. Normal order

- **Buốc 1:** Input information:
  - ➤ Buy/Sell: Sellect Buy/Sell
  - > Symbol: Customer enters the stock code.
  - ➤ P.Type: For each securities code on each exchange floor, the system will display the corresponding order types that are allowed to be placed on each exchange floor.
  - ➤ Price: The price must be within the ceiling and floor price range and comply with the tick size regulations of each exchange floor.
  - ➤ Quantity: Number of securities that customer wants to order.

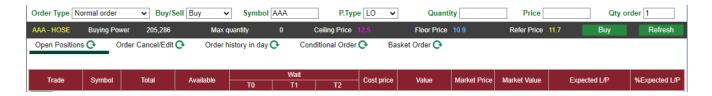

#### Notes:

➤ When customer places a buy order, the system will display the customer's purchasing power, maximum buying quantity.

The purchase quantity of orders must be less than or equal to the maximum purchase quantity.

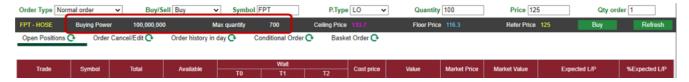

➤ When customer places a Sell order, the system will display the Onhand balance.

Onhand balance indicates the quantity customer can place a normal sell order.

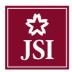

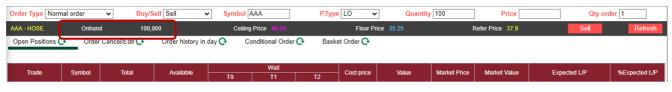

- Step 2: Click Buy or Sell to place an order.
- Step 3: Order approval

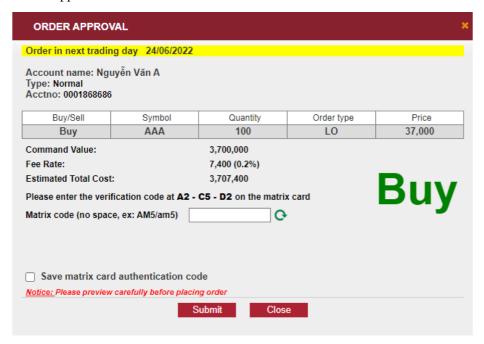

- > Enter the matrix verification code/token/order password corresponding to the authentication type applied to the customer's account.
- Save authentication code: If the save box is ticked, the system will save the authentication code during the login session.
- Click Submit to continue placing orders.
- **Step 4:** When the order is placed successfully, the system will show a message:

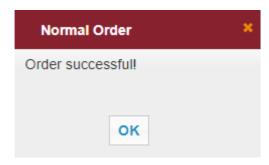

- Step 5: Click or to complete placing the order.

#### 3.3. Taskbar

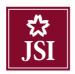

#### 3.3.1. Portfolio

**Description:** "Portfolio" shows information about the securities held by customer.

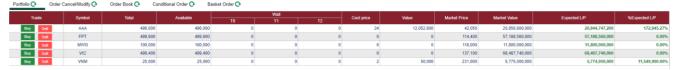

#### Notes:

- > Total: Total quantity of each type of securities in the customer's account including: available, mortgage, restricted, entitled and pending securities of the customer.
- > Available: number of trading securities and transferable securities.

#### 3.3.2. Order Cancel/Modify

**Description:** Only valid orders that can be canceled/modified will be displayed on this screen

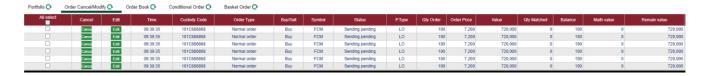

#### 3.3.2.1. Modify order

- Step 1: Click Edit at the order line customer wants to edit:

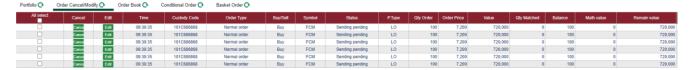

- Step 2: Input information and verify order:
  - Enter information about the price/volume of the order. For HOSE, only the price can be modified.
  - ➤ Enter the matrix verification code/token/order password corresponding to the authentication type applied to customer's account.
  - > Save authentication code: If the save box is ticked, the system will save the authentication code during the login session.

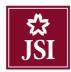

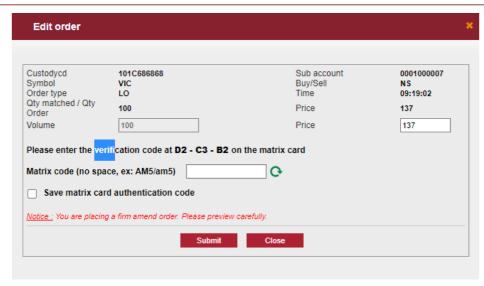

- Step 3: Click Submit to process modifying order, or click to cancel modifying order.
- **Step 4:** When the order is modified successfully, system will show a message:

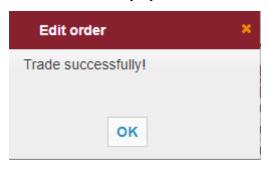

- Step 5: Click ok to complete modifying order.

#### 3.3.2.2. Cancel order

- Step 1: Click the order line customer wants to cancel

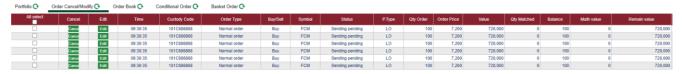

- > Customer can cancel one order or all orders.
- At this screen, customer can cancel each order or a group of orders by ticking in the box next to the orders customer wants to cancel and then click at the bottom left corner of the screen.
- ➤ Customer can cancel all orders by ticking in the box
- Step 2: Order verification

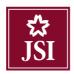

- ➤ Enter the matrix verification code/token/order password corresponding to the authentication type applied to customer's account.
- ➤ Save authentication code: If the save box is ticked, the system will save the authentication code during the login session.

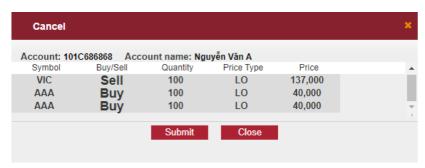

- Step 3: Click Submit to process canceling order, or click to cancel canceling order
- **Step 4:** When the order is canceled successfully, system will show a message:

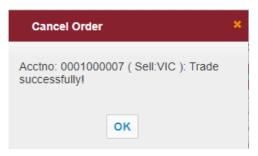

- Step 5: Click to complete canceling order.

#### 3.3.3. Order book

**Description:** The Order Book screen shows all orders placed by customer during the day.

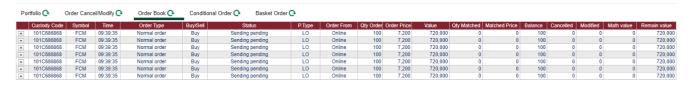

- Customer can see the details of orders placed during the day by clicking at the top left of each order.

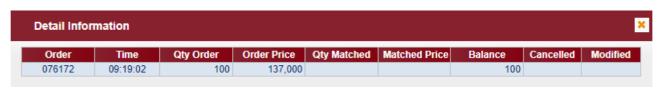

- Customer can update new orders by clicking C:

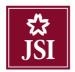

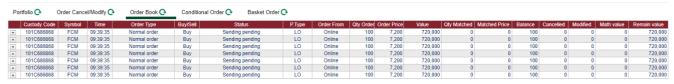

#### 3.3.4. Conditional order

**<u>Desciption:</u>** The Conditional Order screen shows all the conditional orders that customer has placed between specific dates.

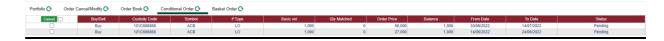

#### 3.3.4.1. Cancel conditional order

<u>Notes:</u> For orders with a "Sending pending" status, customer cancels the order at the "Conditional Orders" tab; for orders with other status ("Sent", "Partially matched"), customer cancels orders at the tab "Order Cancel/Modify" (please refer to section 3.3.2. Order Cancel/Modify).

- Step 1: Select order
  - Customer can cancel each order or a group of orders by ticking in the box next to the orders that customer wants to cancel then clicking the button

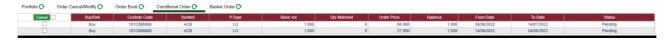

Customer can cancel all orders by ticking in the box next to the button

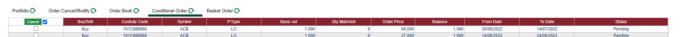

- Step 2: Click Cancel, check the selected orders, then click Submit to cancel the order.

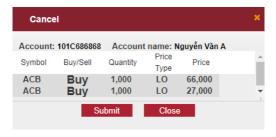

- **Step 3:** Click to cancel order.
- **Step 4:** When the order is successfully canceled, the system will display a message:

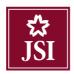

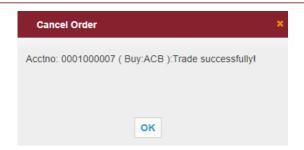

- Step 5: Click ok to complete cancelling order.

#### 3.3.5. Expected order

**<u>Description:</u>** Customer can select one or many orders from the Basket Order to place. Any orders that meet balance requirements will be sent. Any orders that do not meet balance requirements are still in the Basket Order.

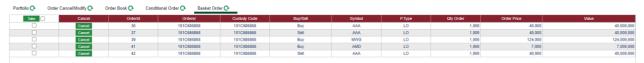

#### 3.3.5.1. Place order

- Step 1: Select order
  - At this screen, customer can place 1 order or a group of orders at a time by ticking in the box next to the orders then click Take.

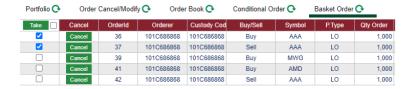

Customer can place all orders by ticking in the box next to the button Take , then click Take.

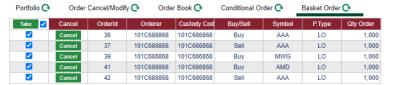

- Step 2: Verfify order
  - ➤ Enter the matrix verification code/token/order password corresponding to the authentication type applied to customer's account.
  - Save authentication code: If the save box is ticked, the system will save the authentication code during the login session.
  - Click Submit to process placing order, or click Close to cancel order.

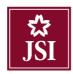

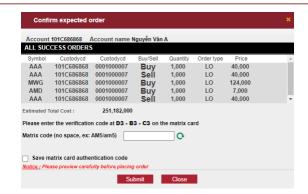

- **Step 3:** When the order is successfully placed, the system will display a message:

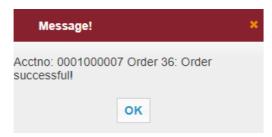

- Step 4: Click to complete placing order.

#### *Notes:*

- ➤ Successfully placed orders will be converted into Sent Orders.
- ➤ Invalid orders which exceed the sub-account purchasing power for buy orders or exceed the number of securities for sell orders will not be converted to Sent Orders and will be canceled at the end of the trading day.

#### 3.3.5.2. Cancel order

- Step 1: Select order
  - Customer cancels orders one by one by pressing the button cancel at each order line

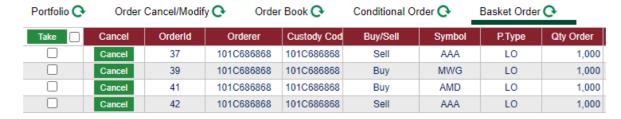

- Step 2: Order verification
  - ➤ Enter the matrix verification code/token/order password corresponding to the authentication type applied to customer's account.
  - ➤ Save authentication code: If the save box is ticked, system will save the authentication code during the login session.

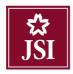

Click Submit to process cancel order, or click to cancel cancel order.

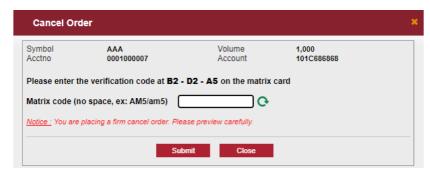

- **Step 3:** When the order is successfully canceled, the system will display a message:

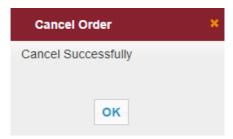

- Step 4: Click ok to complete cancelling order.

#### IV. UTILITIES

#### 4.1. Corporate Action

#### 4.1.1. Additional shares list

**<u>Description:</u>** Customer can register to exercise the owned rights to buy stocks that were recorded ownership on the rights recording date.

- Step 1: Access function Corporate Action.
  - ➤ Option 1: Log in the online system, select "Utilities" → "Corporate Action"

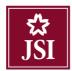

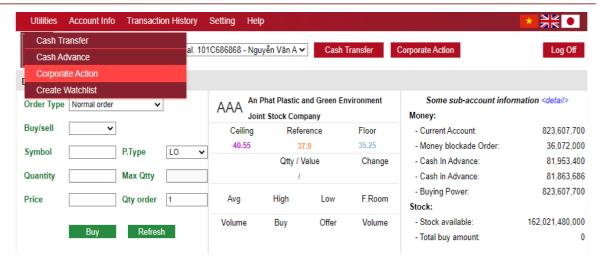

➤ Option 2: Click the button Coporate Action under the toolbar.

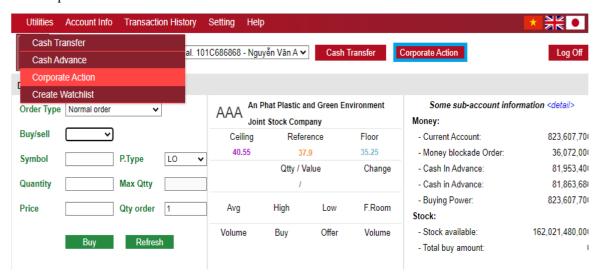

- **Step 2:** Preview right's detail
  - At the additional share list screen, click the button Preview at the line of the right which customer wants to see the right detail.

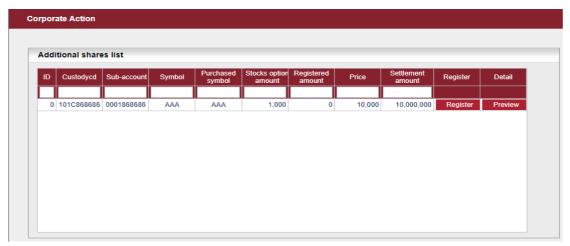

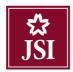

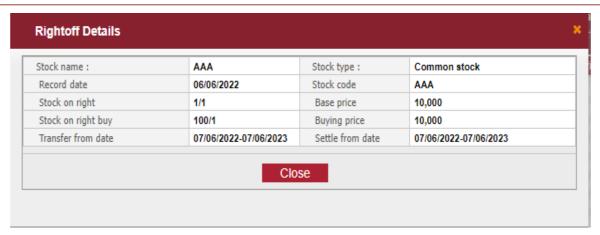

- **Step 3:** Register the right to buy
  - At "Corporate Action" screen, customer clicks the button Register to access screen "Register additional shares" for each symbol.

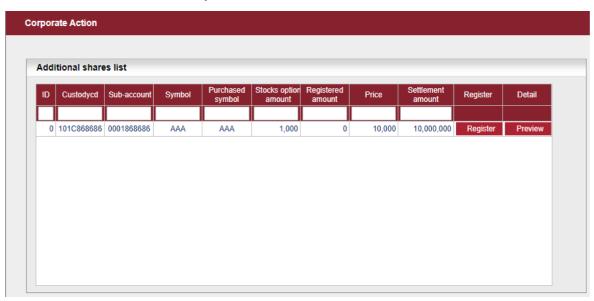

- ➤ At the screen "Register additional shares":
  - Customer fills in number of buying stock.
  - Click cell  $\square$  next to the line "I agree to extract money from my account to JSI's account for registering buying stock!".

#### Note:

- ➤ Customer must ensure to have enough cash balance on the account (Settlement amount = Number of buying stock \* Price) so that customer's registering buying stock will be executed.
- Step 4: Verify registering buying stock
  - ➤ Enter the verification matrix code/token code/placing order password corresponding to authentication type that applies to customer's account.
  - Click the button oK to execute transaction. Click the button to cancel executing transaction

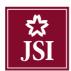

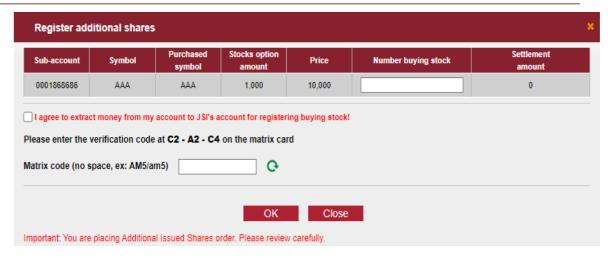

Step 5: When the transaction is processed successfully, the system displays the following nofication:

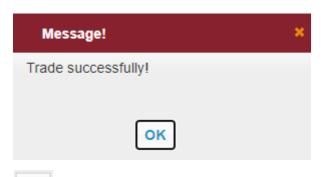

- Step 6: Click button to complete transaction.

#### 4.1.2. Additional issued shares history

Customer can look up additional issued shares history at "Additional issued shares history" on the screen "Corporate Action".

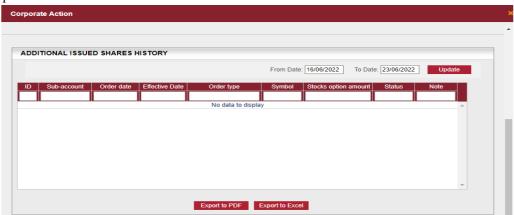

- **Step 1:** Input in the information:
  - > From date
  - > To date

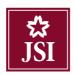

- Step 2: Click button Update to look up history of registering

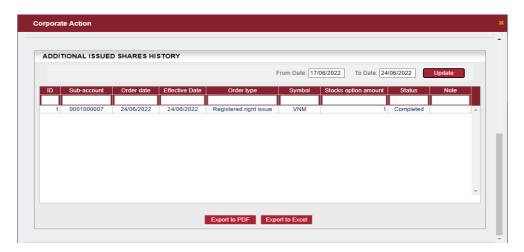

- Step 3: Click Export to PDF or Export to Excel to export PDF file or Excel file

#### 4.2. Create watchlist

**Description:** Creating watchlist screen allows customer to create a list that includes all stocks that customer is interested in.

- **Step 1:** Log in online system and select tab "Utilities" → "Create watchlist".

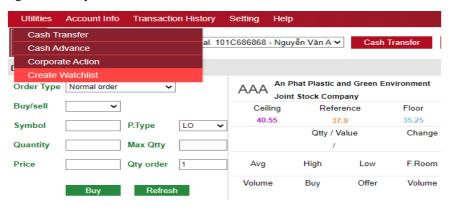

- **Step 2:** Put in the information:
  - > Group Name: Name of group that customer wants to assign.
  - > Symbol: Stocks that customer wants to put in the group.

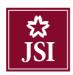

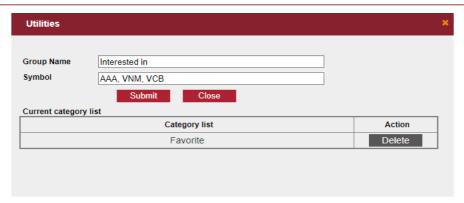

- Step 3: Click button Submit to add favorite list. The list, that customer created successfully, will appear in the Current category list:

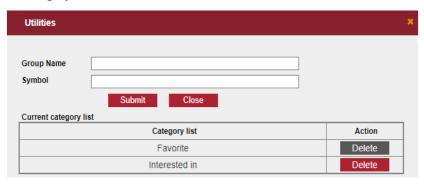

- Step 4: Customer can delete created category by clicking the button Delete

#### V. ACCOUNT INFORMATION

#### 5.1. Portfolio

**<u>Description:</u>** Portfolio screen displays the detail of customer's available stock balance.

- Step 1: Customer logs in the system and select tab "Account Information" → "Portfolio"

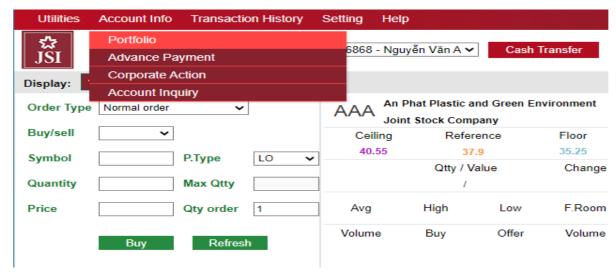

After selecting, the following screen will show up:

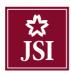

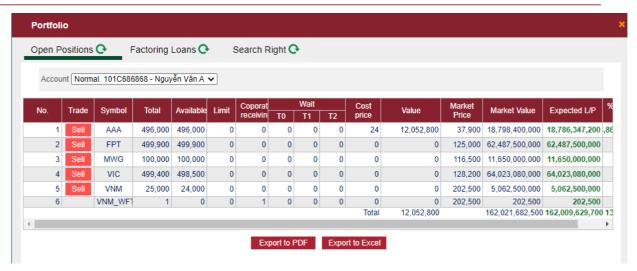

- Step 2: Customer clicks the button Export to PDF or Export to Excel to export available stocks portfolio in PDF file or Excel file.

**Note:** Customer can place sell order to sell available stocks by clicking button → order screen will be displayed. Button only shows up for stocks which have available balance greater than 0.

#### 5.2. Corporate Action

**<u>Description:</u>** Corporate Action screen displays customer's rights that are issued by corporations.

- Step 1: Customer logs in online system, select tab "Account Information" → "Corporate Action".

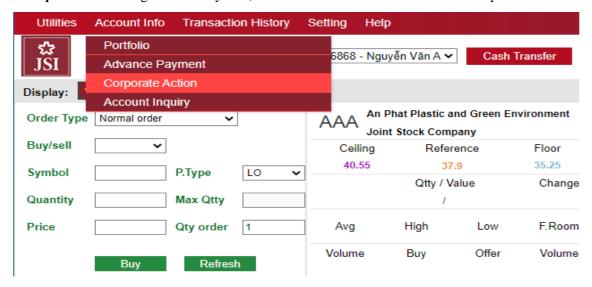

- Step 2: Customer can preview information on the appearing screen:

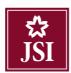

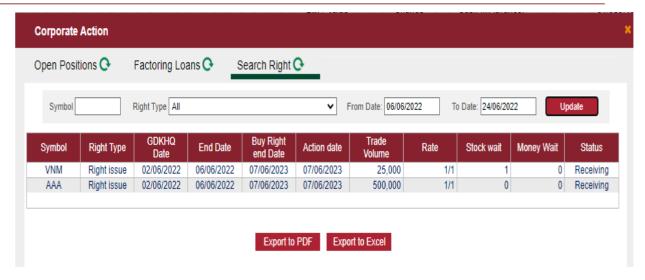

- Step 3: Click button Export to PDF or Export to Excel to export PDF file or Excel file.

#### 5.3. Account Inquiry

**<u>Description:</u>** Inquiry screen is a general preview screen, which allows customer to look up cash balance, stock value, as well as customer's liabilities.

- Step 1: Customer logs in online system and select tab "Account Information" → "Account Inquiry"

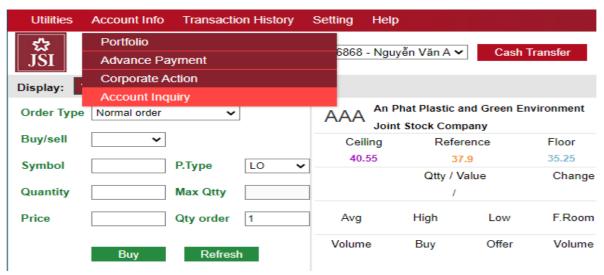

- **Step 2:** Customer can preview information on the appearing screen:

+

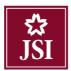

| Inquiry Account                                                                                                    |                 |                        | ×           |
|----------------------------------------------------------------------------------------------------|-----------------|------------------------|-------------|
| - 1. Cash                                                                                                    | 859,629,700     | _ 7. Avaiable withdraw | 823,295,004 |
| • 2. Cash In Advance                                                                                                    | 81,953,400      | • 8. Buying Power      | 823,557,700 |
| <ul> <li>Matching value to buy in the day</li> </ul>                                                                                 | 0               | Order blockade value   | 36,072,000  |
| + 4. Liabilities                                                                                                    | 262,696         |                        |             |
| • 5. Securities                                                                                                    | 162,021,682,500 |                        |             |
| - 6. Equity                                                                                                    | 162,963,002,904 |                        |             |
| Ghi chú<br>- Mục 5,6: Giá trị chứng khoán được ti<br>- Mục 7: Tiến bán chở vẽ đã trừ phí ứ<br>- Equity = (1) + (2) + (5) - (3) - (4) |                 |                        |             |

- Step 3: Customer can preview the details for specific information by clicking button in front of each title.

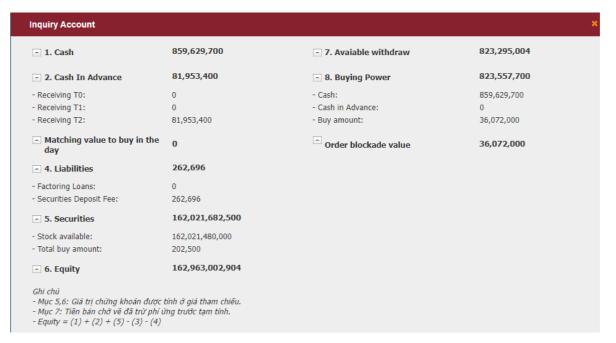

- > To normal sub account, display following information:
  - Cash = Available cash on sub account
  - Cash in advance = Receiving T0 + Receiving T1 + Receiving T2
  - Matching value to buy in the day = Buying value of matching stocks
  - Liabilities = Advance Liabilities + Custody fee (due date, accumulate in month)
  - Securities = Total stock available, total buying amount and receiving stocks (do not count delivery pending stocks)

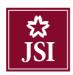

- Equity = Cash + Securities Liabilities
- Available withdraw = Cash Liabilities Buying value in day + Cash advance (If Advance automatically = Yes)
- Buying Power = Cash + Cash Advance (If Advance automatically = Yes) Buying value in day
- Oder blockade value = Unmatching value in a day
- > To sub account connects to bank (corebank accounts), display following information:
  - Curent account = Available cash balance at the connected bank account
  - Cash in advance = Receiving T0 + Receiving T1 + Receiving T2
  - Matching value to buy in the day = Buying value of matching stocks
  - Liabilities = Custody fee

#### *Note:*

- > To corebank account, at the time customer logins, the system will inquiry to bank account to have available cash balance and title Buying Power (available cash balance) is calculated by the inquiry cash
  - balance. Click button to re-inquiry cash balance at the bank account.
- > Inquiry Time: displays the latest inquiry cash balance.

#### VI. TRANSACTION HISTORY

#### 6.1. Matching history

- **Step 1:** Access "Transaction History" → "Matching History".

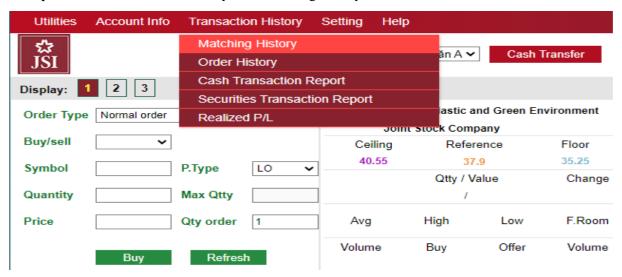

- Step 2: Fill in information
  - > From date

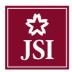

- > To date
- > Symbol: Fill in one stock or leave blank, system will default to all stocks that customer has.
- > Trade type: Choose Buy/Sell or default is All.
- Step 3: Click button Update to have the information of matching history.

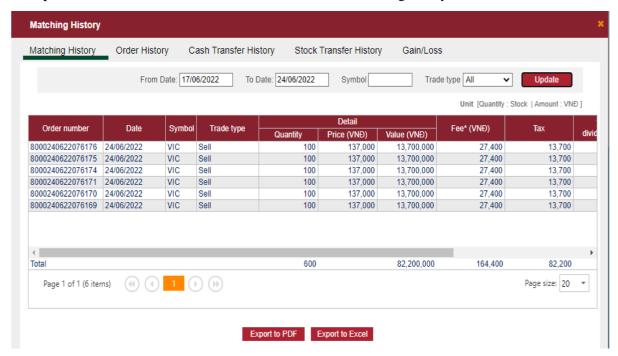

- Step 4: Click button Export to PDF or Export to Excel to export PDF file or Excel file.

#### 6.2. Order History

- **Step 1:** Access "Transaction history" → "Order history".

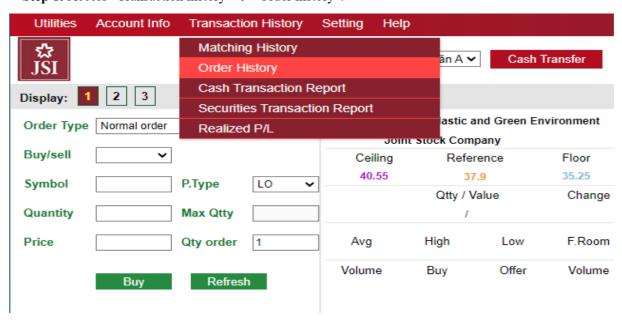

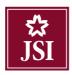

- **Step 2:** Fill in information:
  - > From date
  - > To date
  - > Symbol: Fill in one stock or leave blank, system will default to all stocks that customer has.
  - > Type: Choose Buy /Sell or default is All
  - ➤ Status: Choose status: All / Sent / Canceled / Editing / Matched / Canceling / Exxpired / Finish / Sending pending/ Approval pending / Edited / All matched

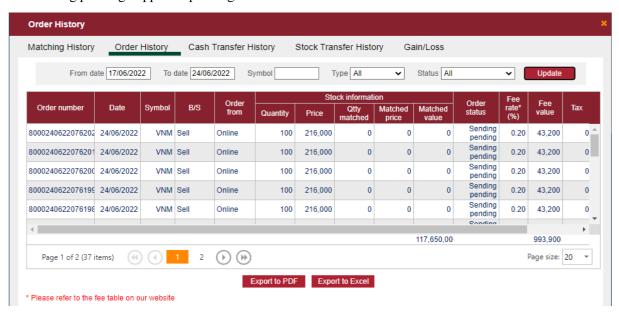

- Step 3: Click button Update to have the information of order history.
- Step 4: Click button Export to PDF or Export to Excel to export PDF file or Excel file.

#### 6.3. Cash Transaction Report

- **Step 1:** Access "Transaction History" → "Cash transaction report"

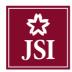

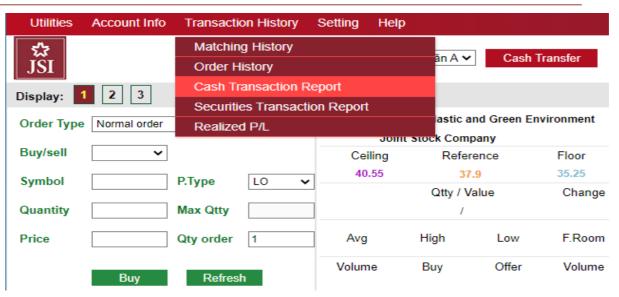

- **Step 2:** Fill in information
  - > From date
  - > To date

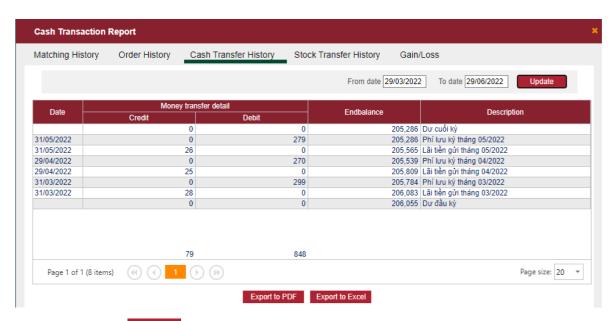

- Step 3: Click button Update to have report information.
- Step 4: Click button Export to PDF or Export to Excel to export PDF file or Excel file.

#### 6.4. Securities Transaction Report

- Step 1: Access "Transaction History" → "Securities Transaction Report"

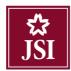

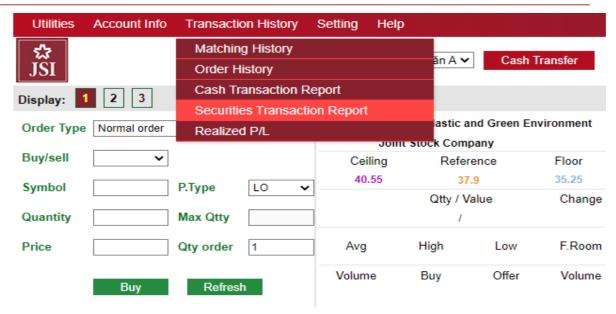

- **Step 2:** Fill in information:
  - > Symbol: Fill in one stock or leave blank, system will default to all stocks that customer has.
  - > From date
  - > To date

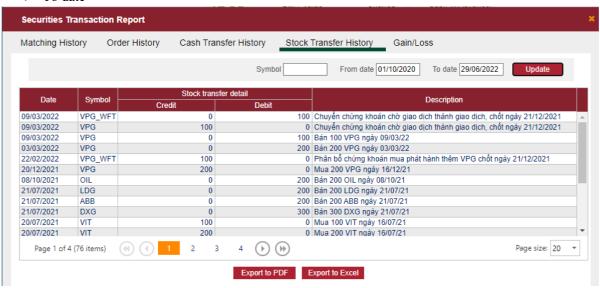

- Step 3: Click button Update to have report information.
- Step 4: Click button Export to PDF or Export to Excel to export PDF file or Excel file.

#### 6.5. Realized Profit / Loss

- **Step 1:** Access "Transaction History" → "Realized P/L".

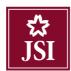

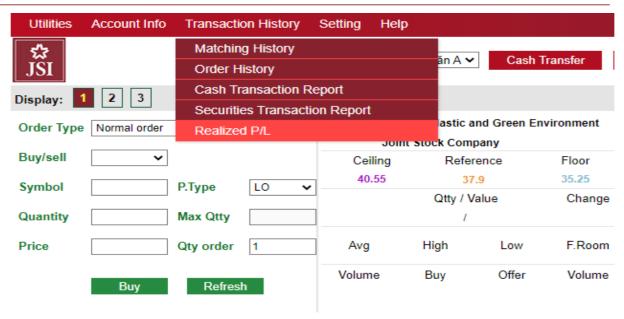

- **Step 2:** Fill in information:
  - > From date
  - > To date
  - > Symbol: Fill in one stock or leave blank, system will default to all stocks that customer has.
- Step 3: Click button Update to have report information.

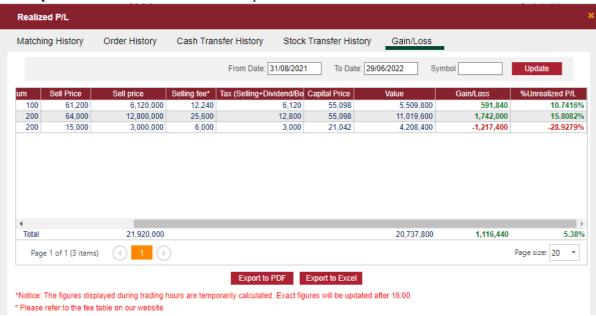

- Step 4: Click button Export to PDF or Export to Excel to export PDF file or Excel file.

#### VII. SETTING

#### 7.1. Change Password

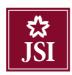

- Step 1: Access "Setting" → "Change contact information".

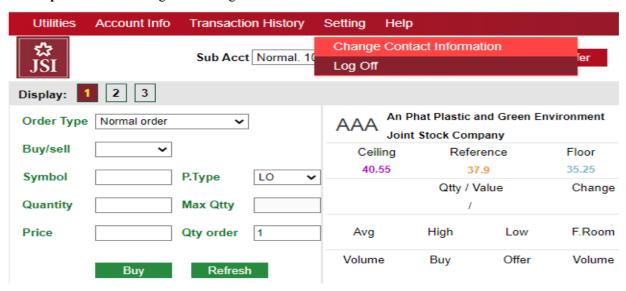

- Step 2: At "Setting Information", click the word Edit next to row "Change password".

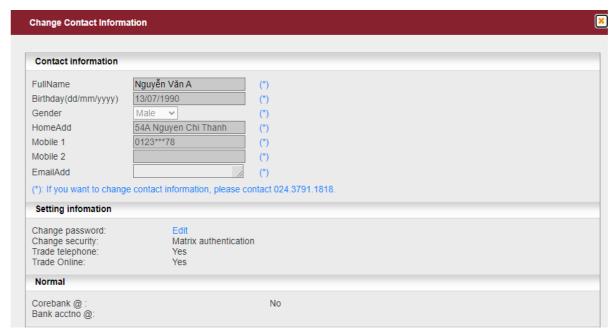

- **Step 3:** Fill in information:
  - ➤ Old Password
  - ➤ New Password
  - ➤ Confirm Password

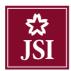

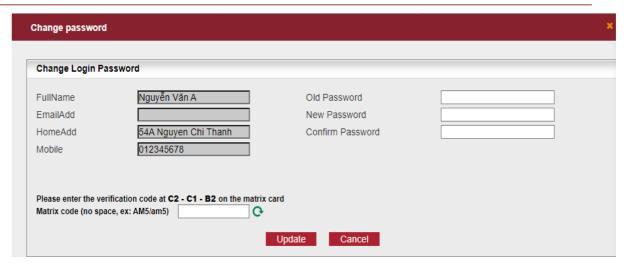

- **Step 4:** Verify changing password transaction.
  - ➤ Enter the verification matrix code/ token code correspoding to authentication type that applies to customer's account.
  - Click button Update to execute transaction, or click button Cancel to retype information.
- Step 5: When transaction is processed successfully, the system will display the following notification:

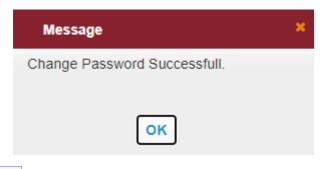

- Step 6: Click button to complete transaction.

#### 7.2. Change trading password

**Note:** Customer can only change trading password with authentication by using PIN.

- Step 1: Access "Setting" → "Change contact information" → "Setting Information"

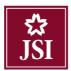

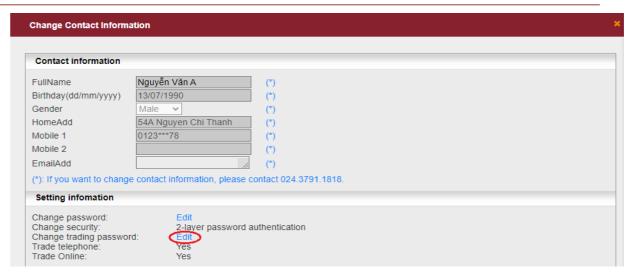

- **Step 2:** Fill in information:
  - Old trading password
  - ➤ New trading password
  - > Confirm trading password

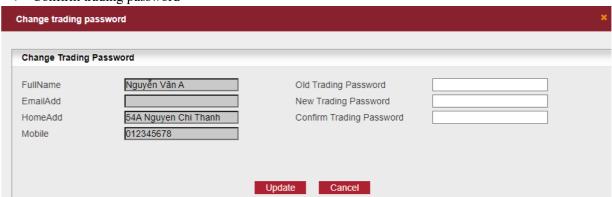

- Step 3: Click button Update to change trading password
- **Step 4:** When transaction is processed successfully, the system will display the following notification:

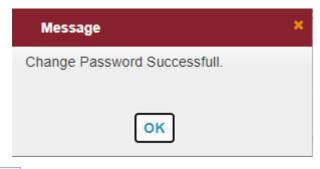

- Step 5: Click button to complete transaction

#### 7.3. Log Off

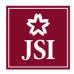

- Customer logs off the system by choosing "Setting" → "Log off" or click button Log Off at the right corner of the screen.

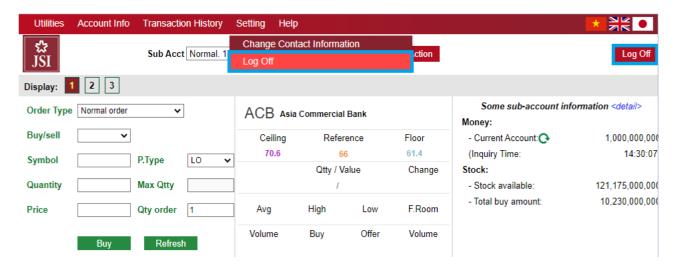

#### VIII. HELP

#### A list of help questions

- What should I do if I want to register utilities (corporate action)?
  - Customer should fill in information form and sign Online trading contract with JSI at JSI's Head Office or contact JSI's "Account opening desk" to have detailed guidelines.
- What should I do if I forgot my log in password?
  - ➤ Option 1:
    - Customer can click on the function "I forgot my password" on the log in screen.

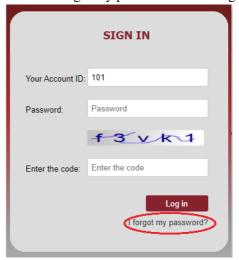

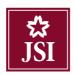

• Put in personal information and click the button

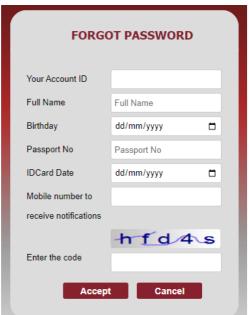

Accept

➤ Option 2: Customer can call the hotline: (+84) 24.3791.1818 and request to refresh the login password.

#### Why has my online account been locked?

- ➤ When customer logs in to online account and enter wrong passwords more than 5 times, the online system will automatically lock the account within 30 minutes to ensure the information safety of the customer's account.
- Customer wants to reactive the online account immediately without waiting for 30 minutes to log in again, please call the hotline (+84) 24.3791.1818 and ask for support to unlock your online account.
- My online account is locked due to entering wrong passwords more than the allowed number of times (5 times), what should I do?
  - ➤ When the online account is locked due to entering wrong passwords more than 5 times, please kindly contact JSI to receive further support.
  - ➤ Tel for supporting: +84 24 3791 1818.

#### - For transactions that sent me SMS, do I have to pay SMS fee?

> JSI does not charge fee for transactions that have SMS sent to our customer.

#### - During the time using online system, if any problems happen, who should I contact for help?

At the toolbar on main screen, customer can click Tab "Help" to have detailed contact information.

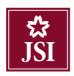

- Can I open more than one online account tab at the same time on one computer?
  - ➤ Customer can open more than one tab related to online account on one computer and on the same internet browser.
- Which internet browsers support online transactions?
  - ➤ Microsoft Edge, Google Chrome, and Firefox.